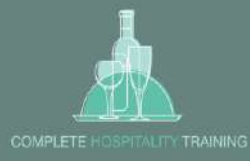

# **You will receive an Email Invitation to Confirm your Cloud Assess Account**

# **Click to** Confirm my account

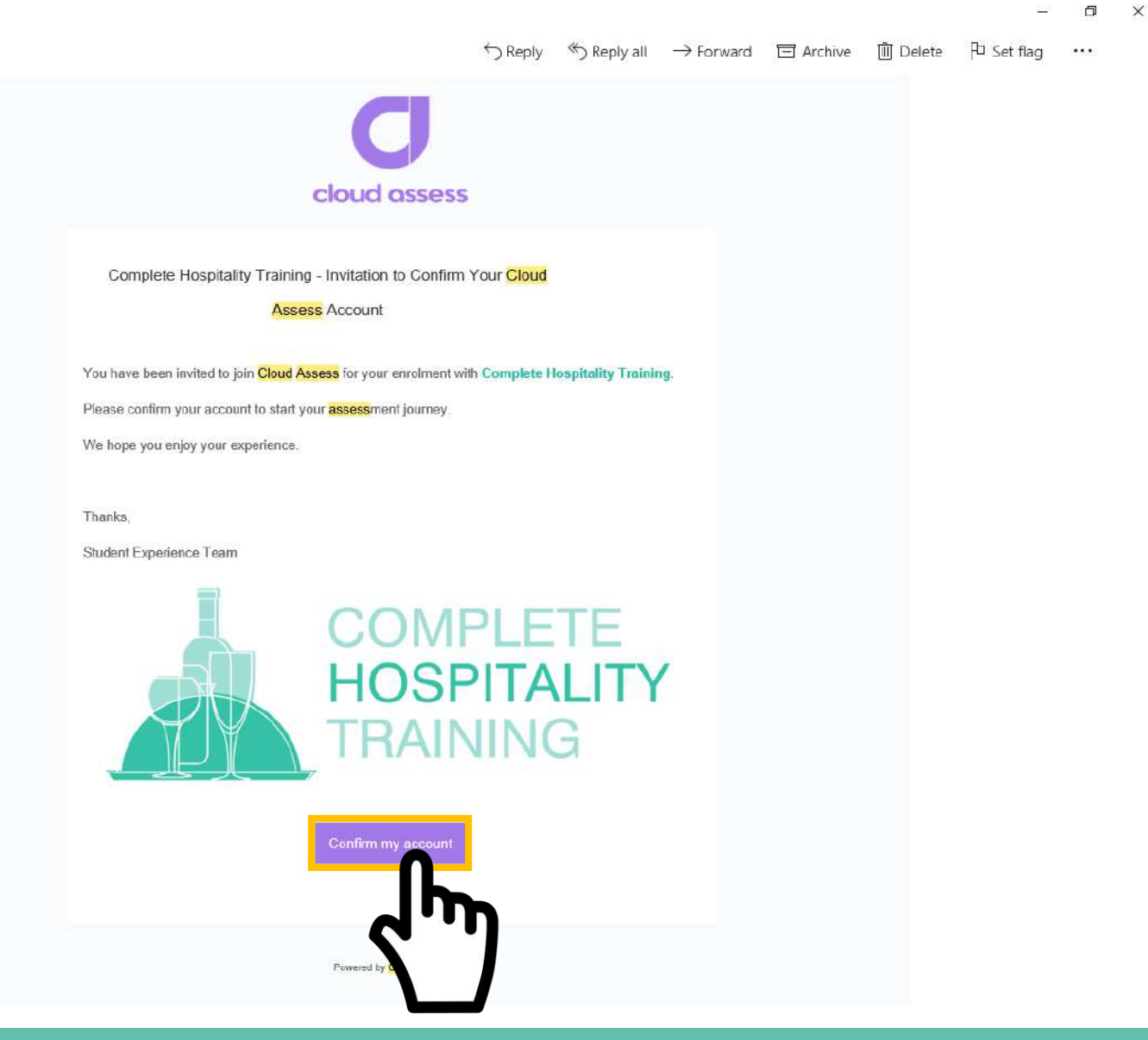

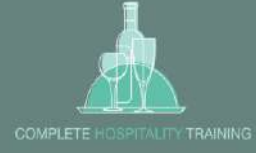

### **You will receive another email Confirming your account and a link to the Website.**

**Click onto the link** [https://cht.assessapp.com/](https://links.assessapp.com/ls/click?upn=BlcGSxFYnptPZ4yFMun2GtmS8-2BaY-2FyLZ0u0TrC-2FxwIf3L915zXCvOtTA5fjYf7OqfYTC_5JkrXV3XGYmj2t1pI-2BsZRF-2Fr2tP6OAFLYqBC0PprhDzUiiMYNuUevg35ojcdKp1Du00ncZkNpMTJbi06pl-2BQ5ciBdD5nA9JMPeWdmCjAd3dxU3MR-2F3kWTwkQFjvUFjlcu0QJxh3XRw7fMswJeDmCCLE2ZAefAH-2BoMaJ-2F2jwmoqQXhkLstSRy54GUTDCDpP7vTvsJPZOwjswXlyrUq9Cqjw-3D-3D)

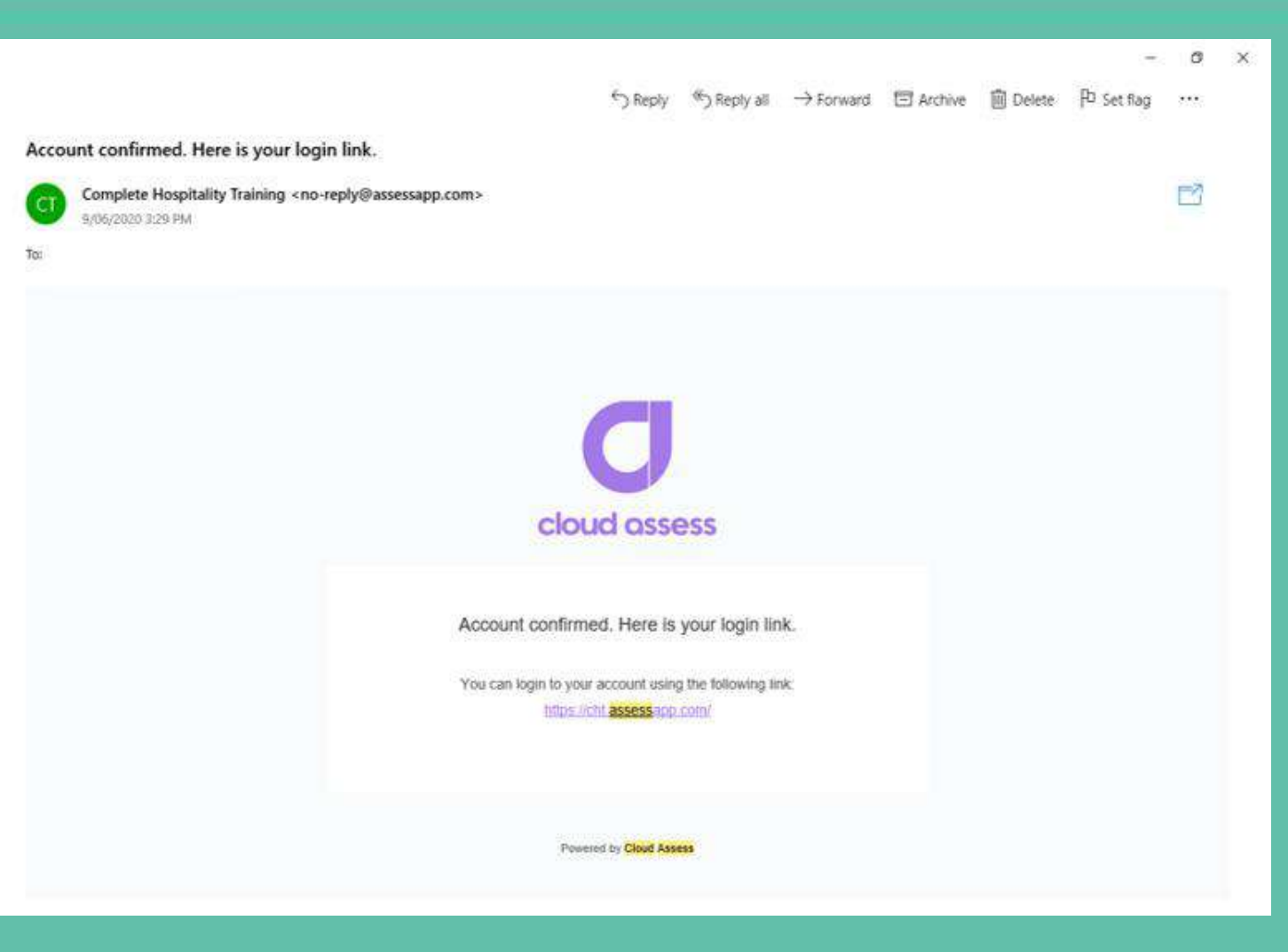

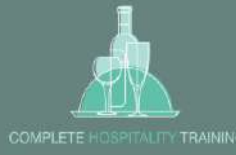

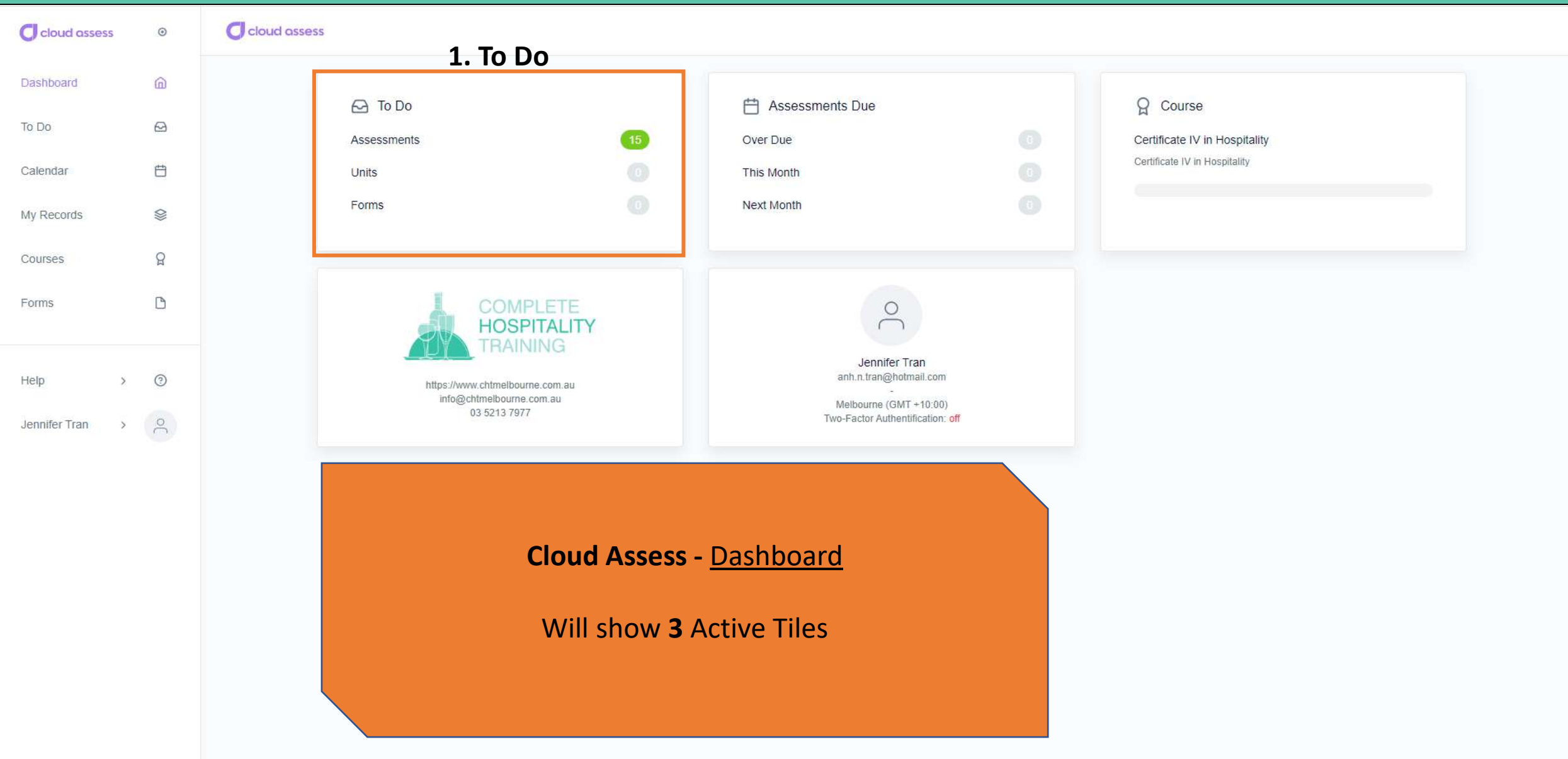

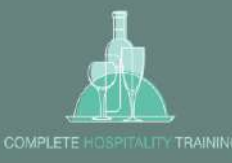

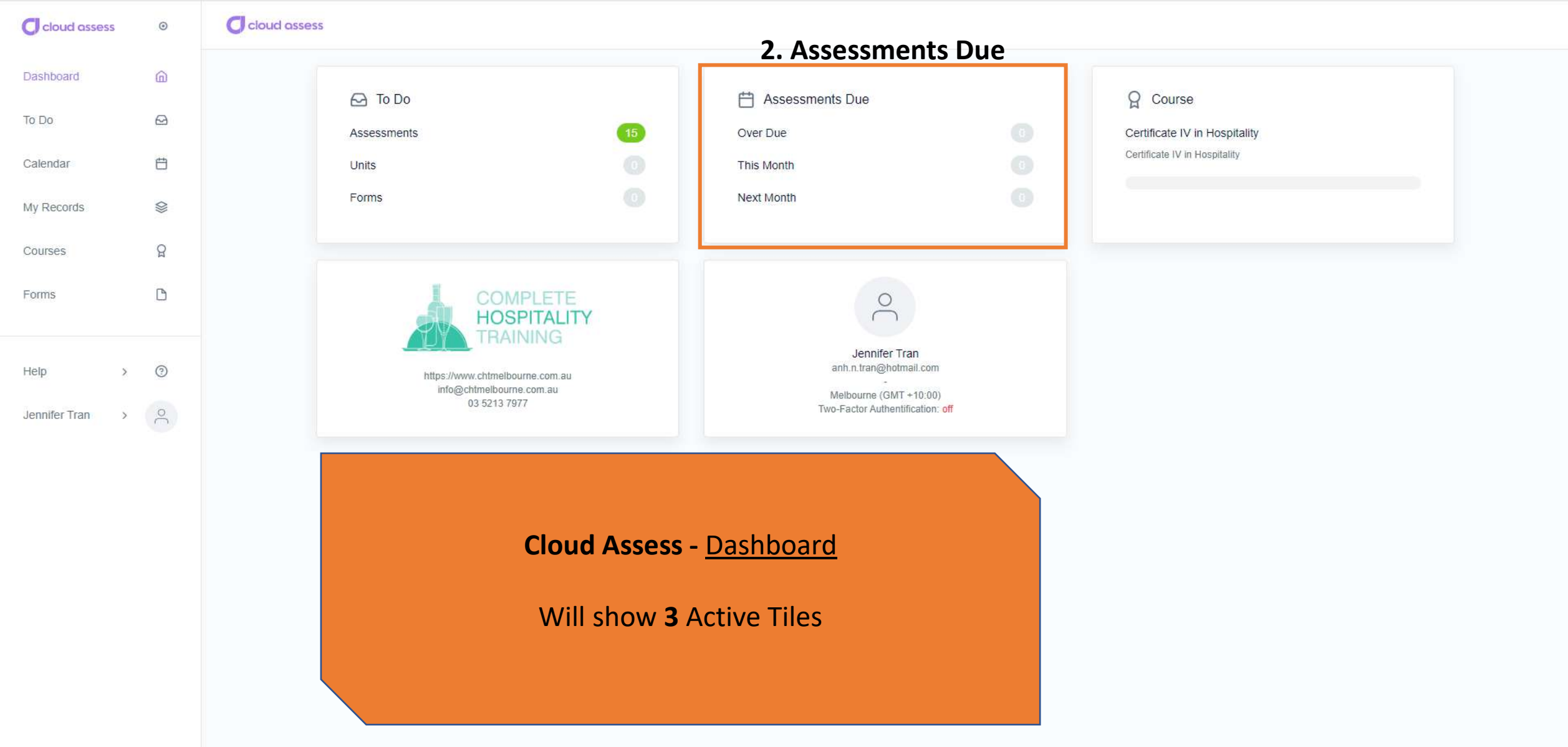

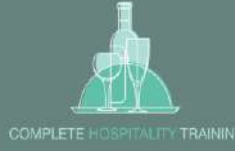

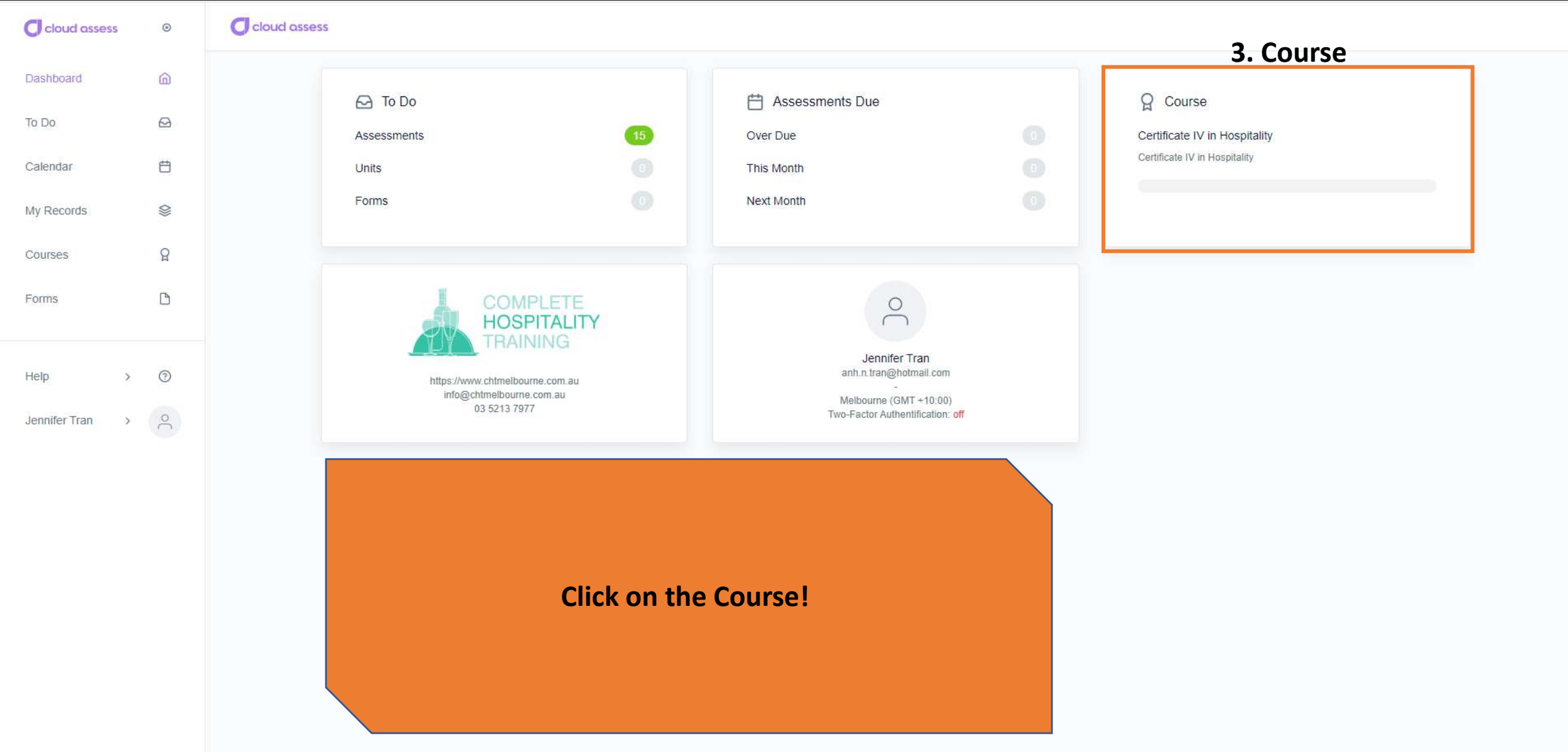

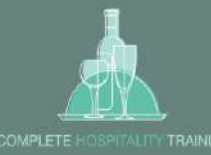

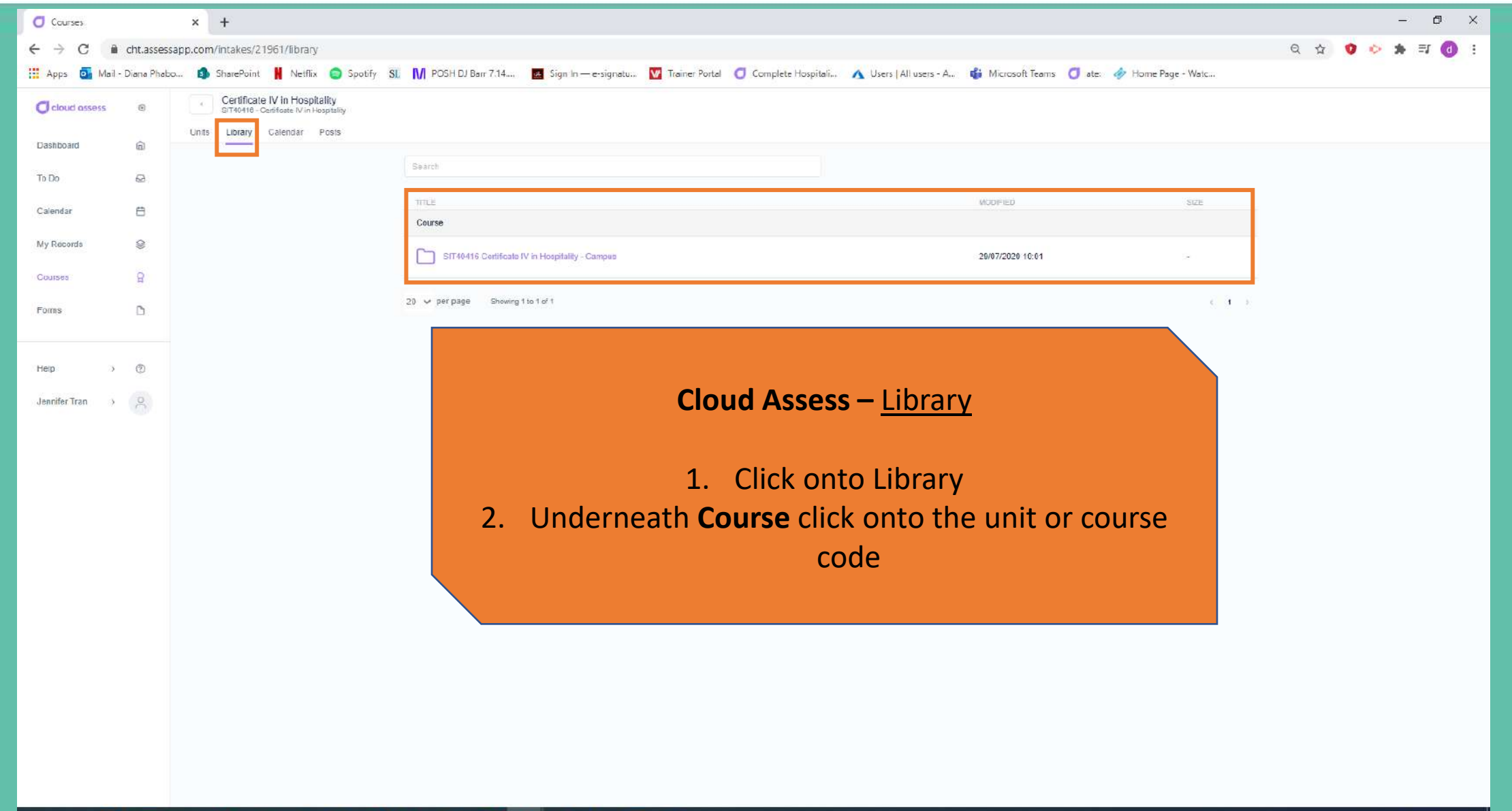

#### HHOODR & JR & OF HOLD RD

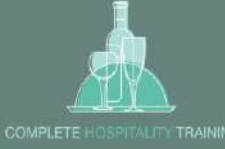

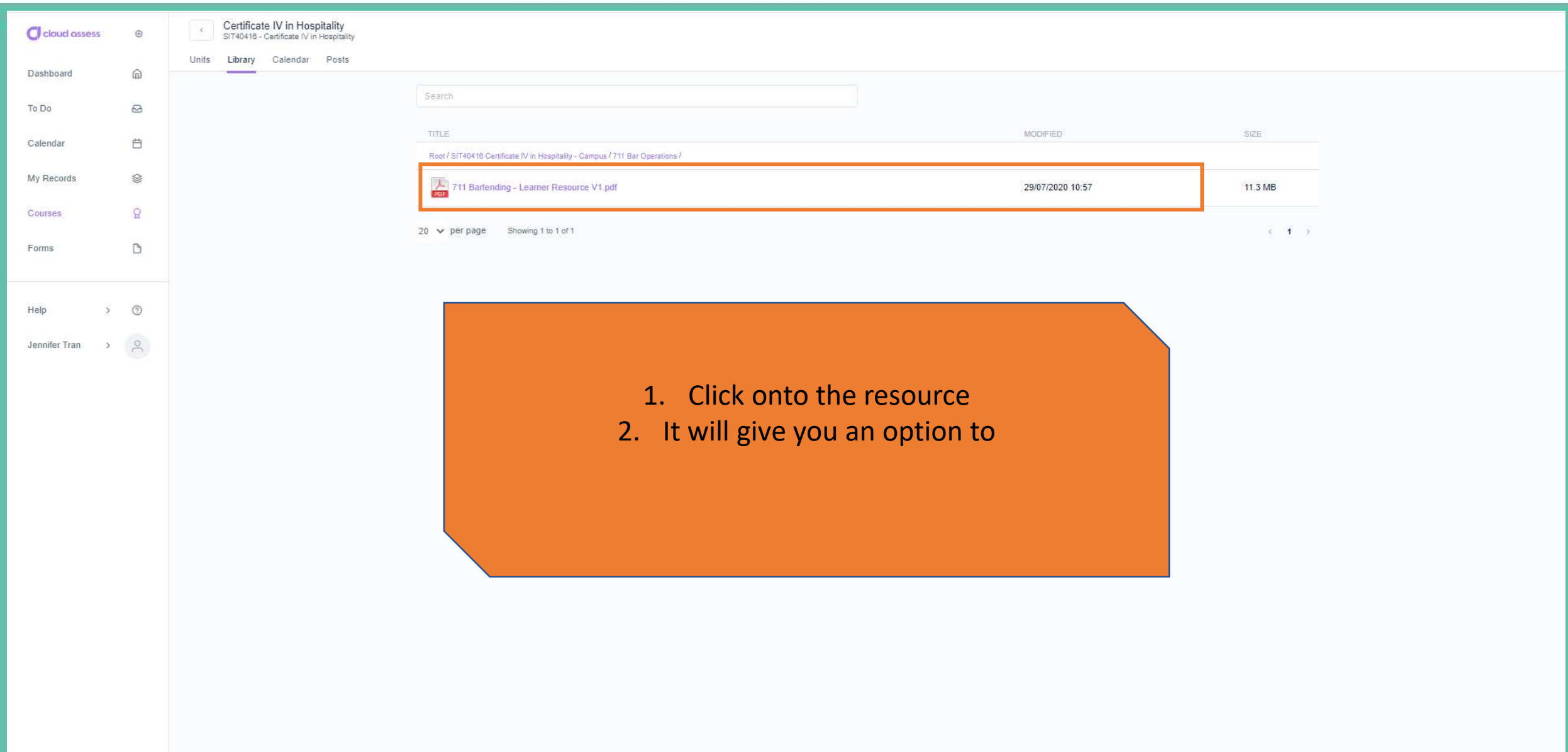

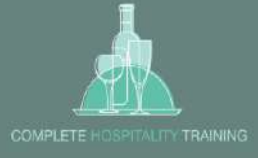

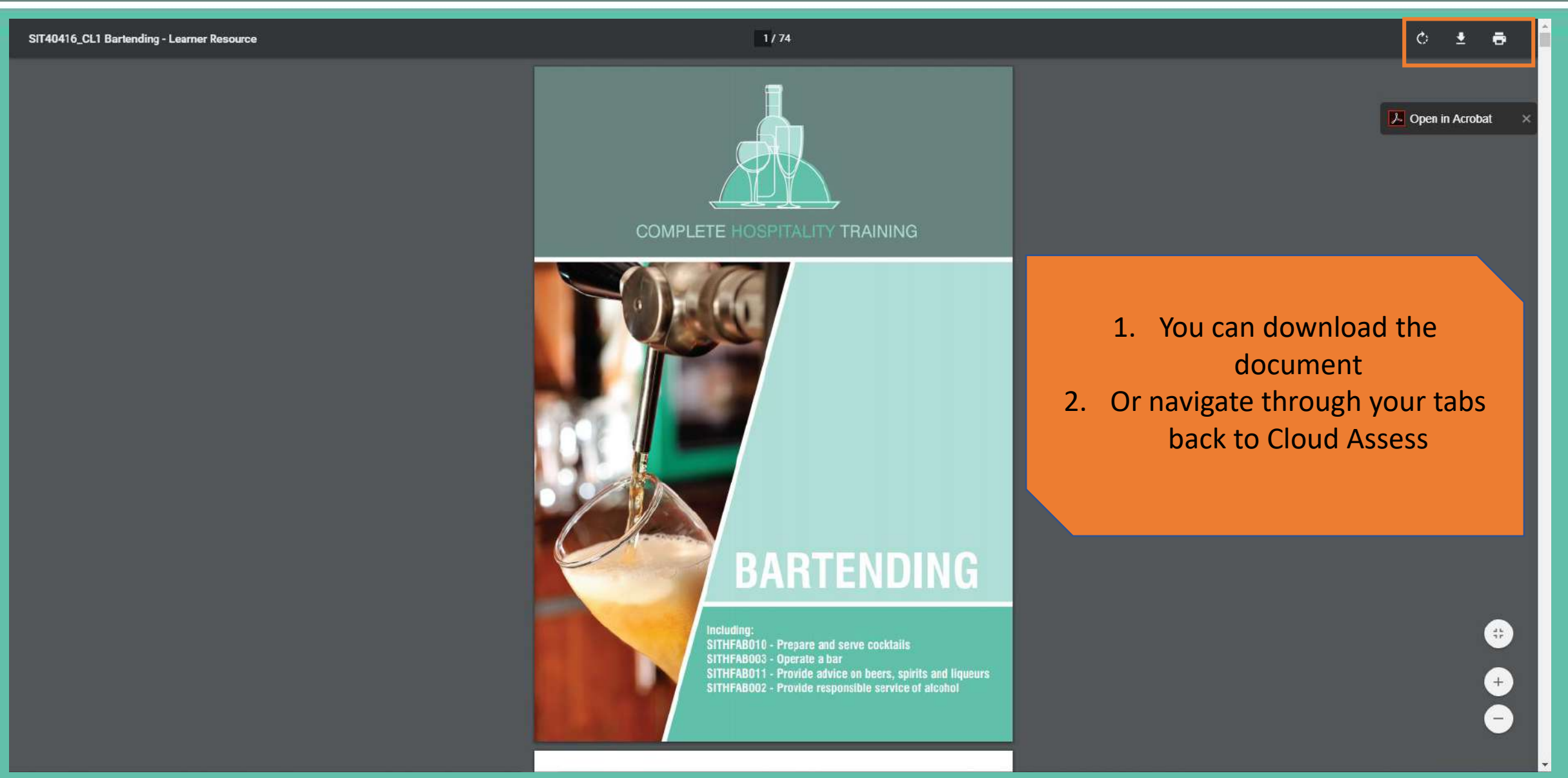

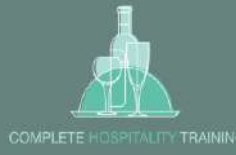

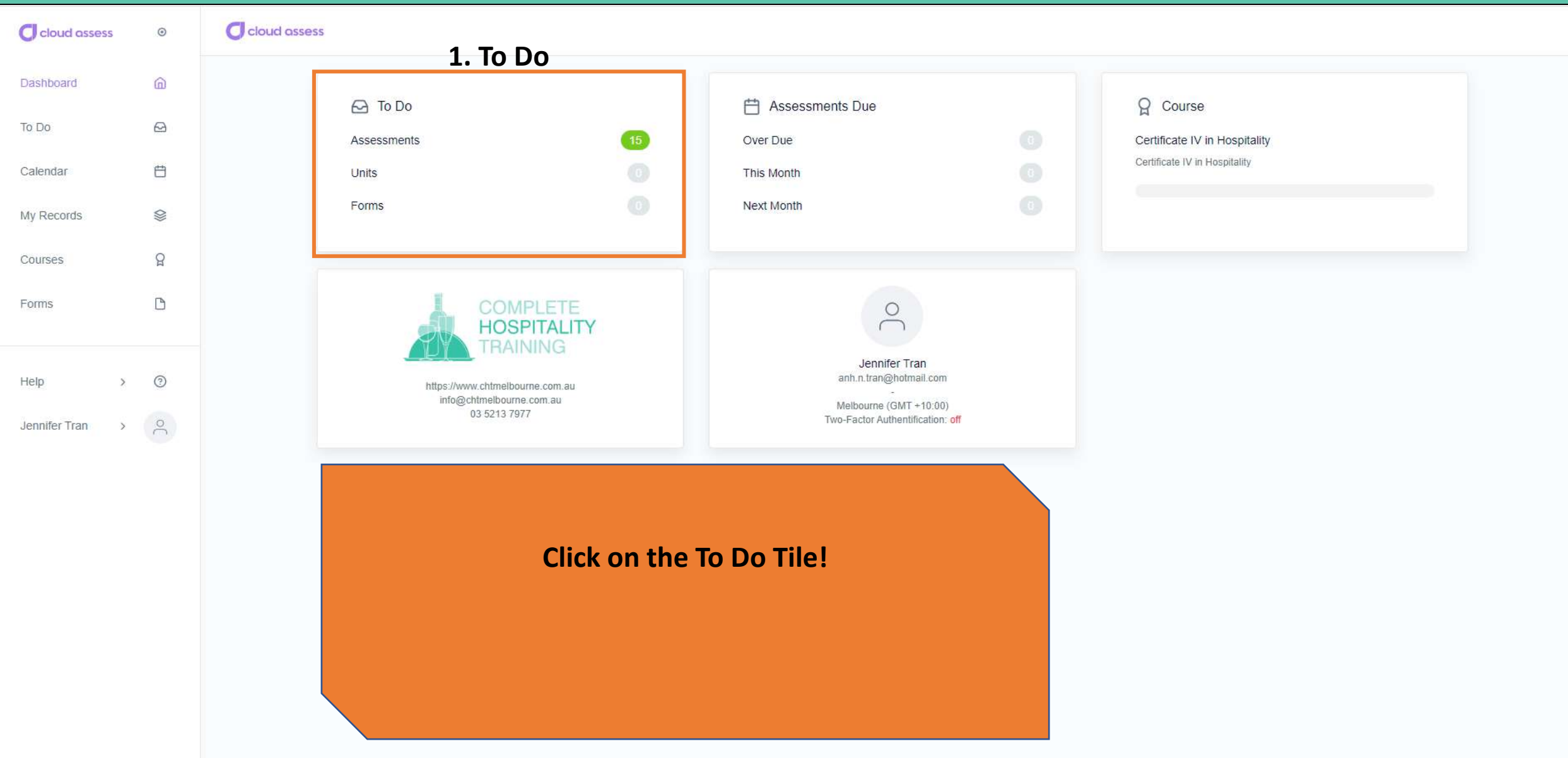

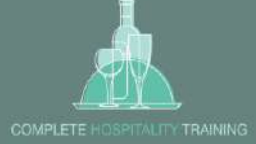

<span id="page-9-0"></span>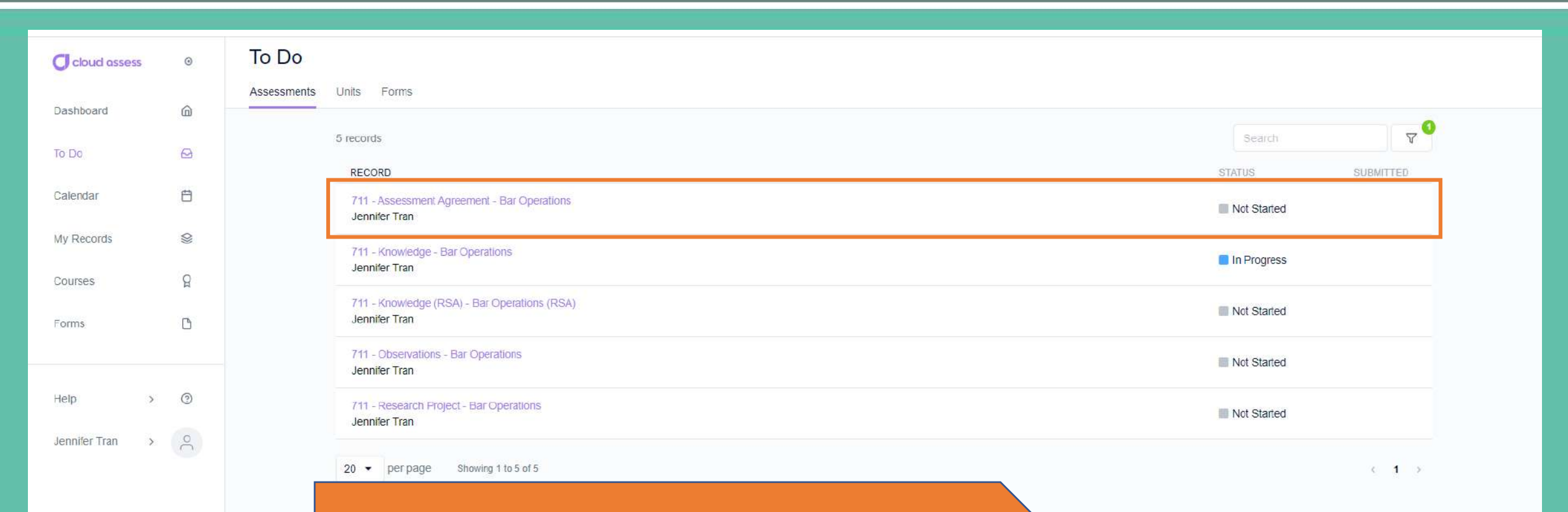

### **Click on the Assessment Agreement**

*\*\*Assessment Agreements will need to be completed before you start a new cluster of units.*

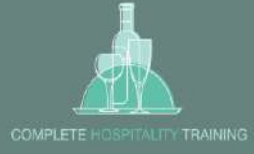

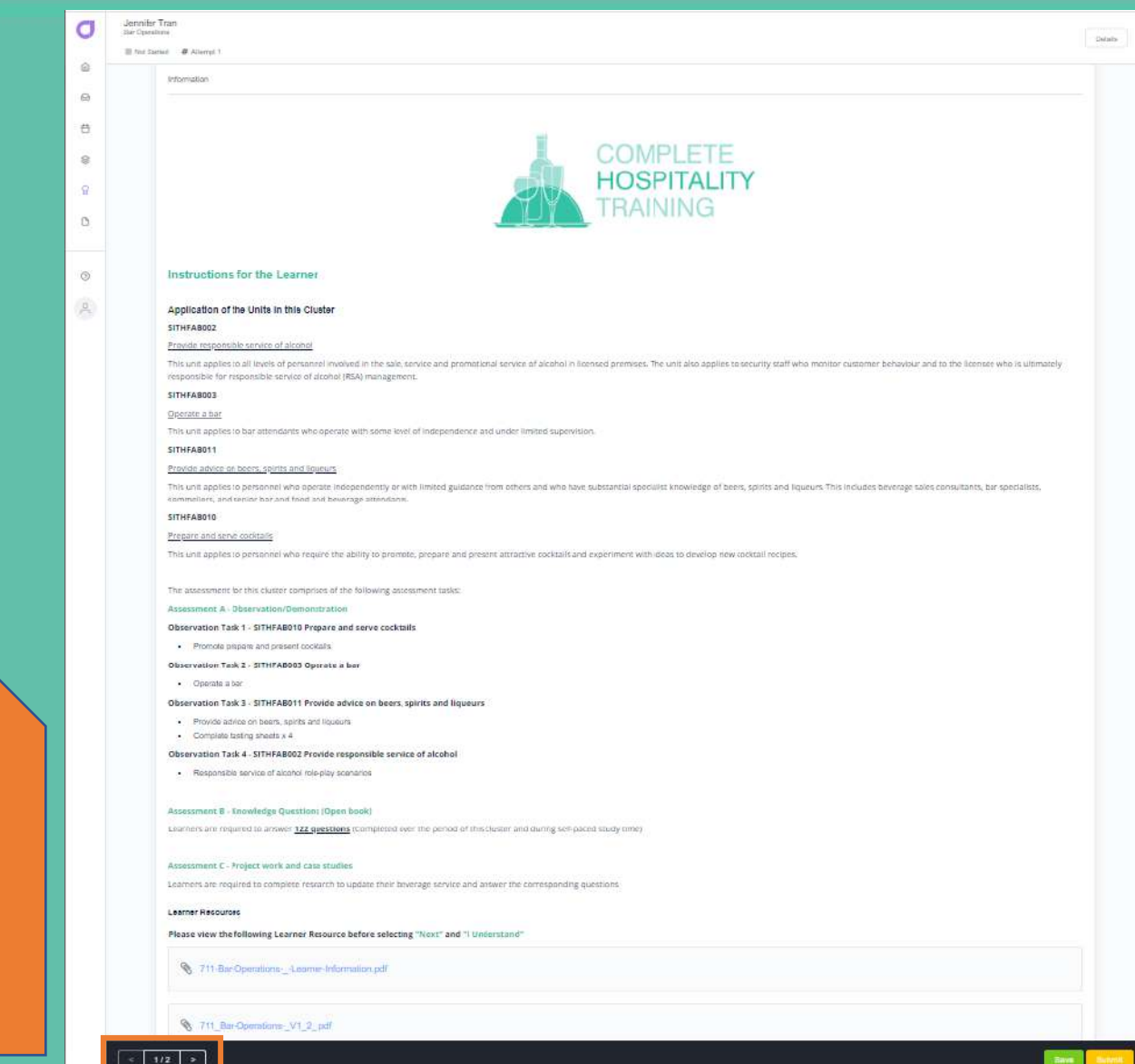

**Read the "instructions for the learner" and then navigate to the next page**

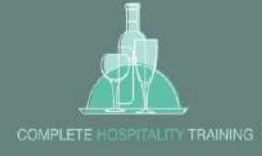

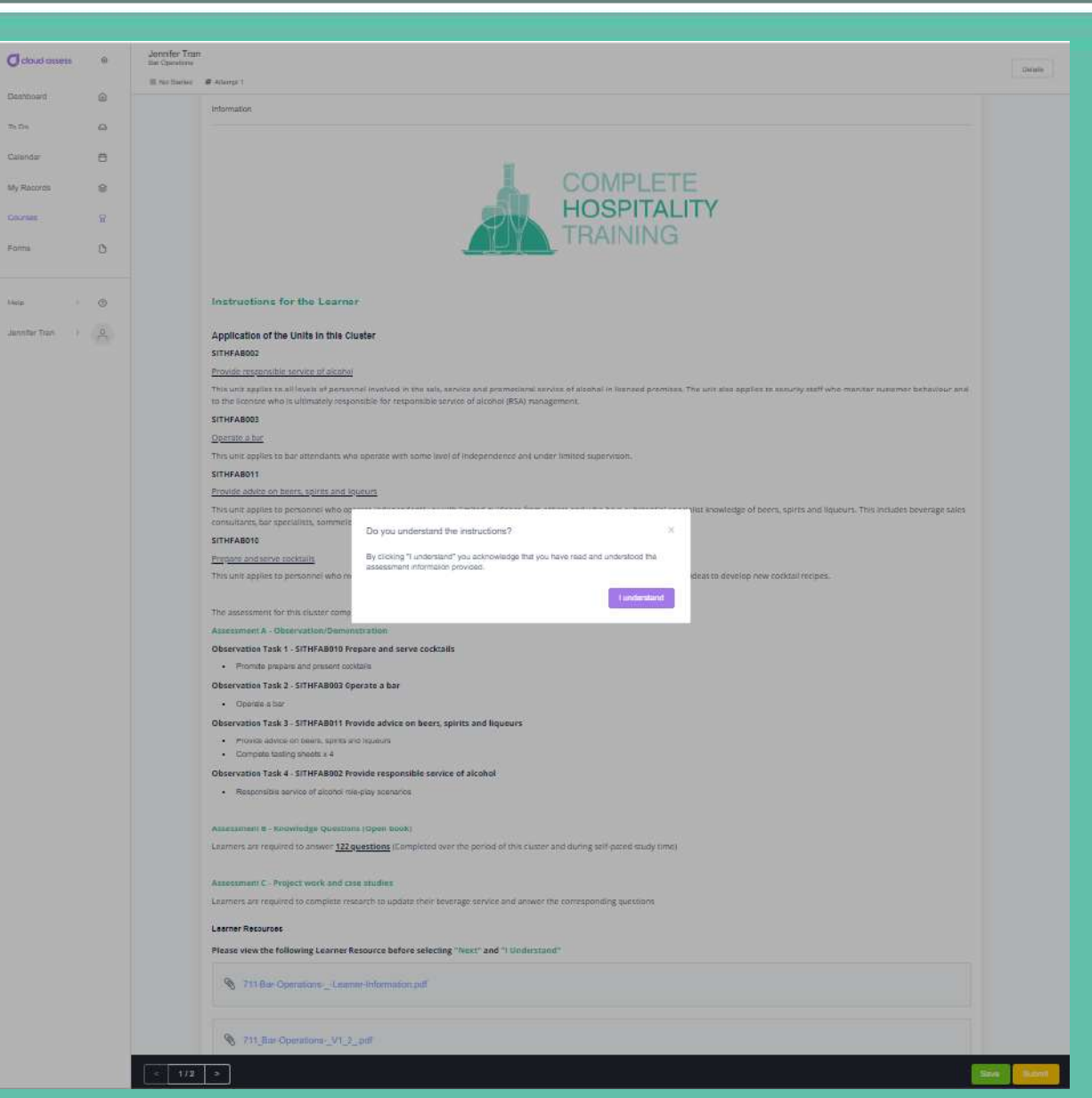

**Once you have read the instructions, please confirm and click "I understand"**

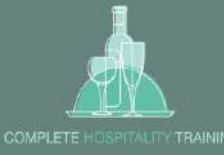

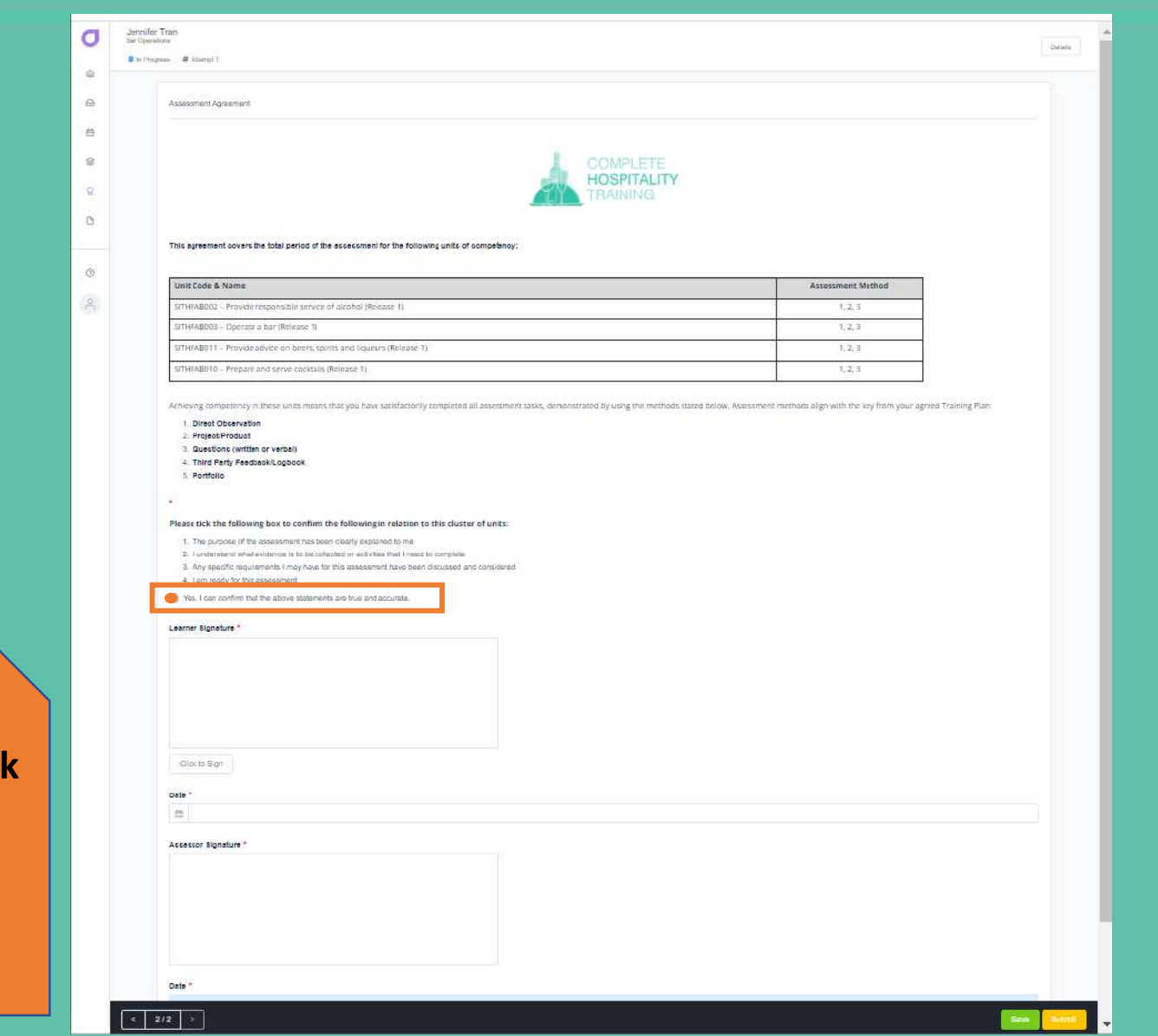

# **Please tick the following tick**

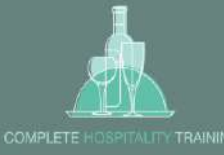

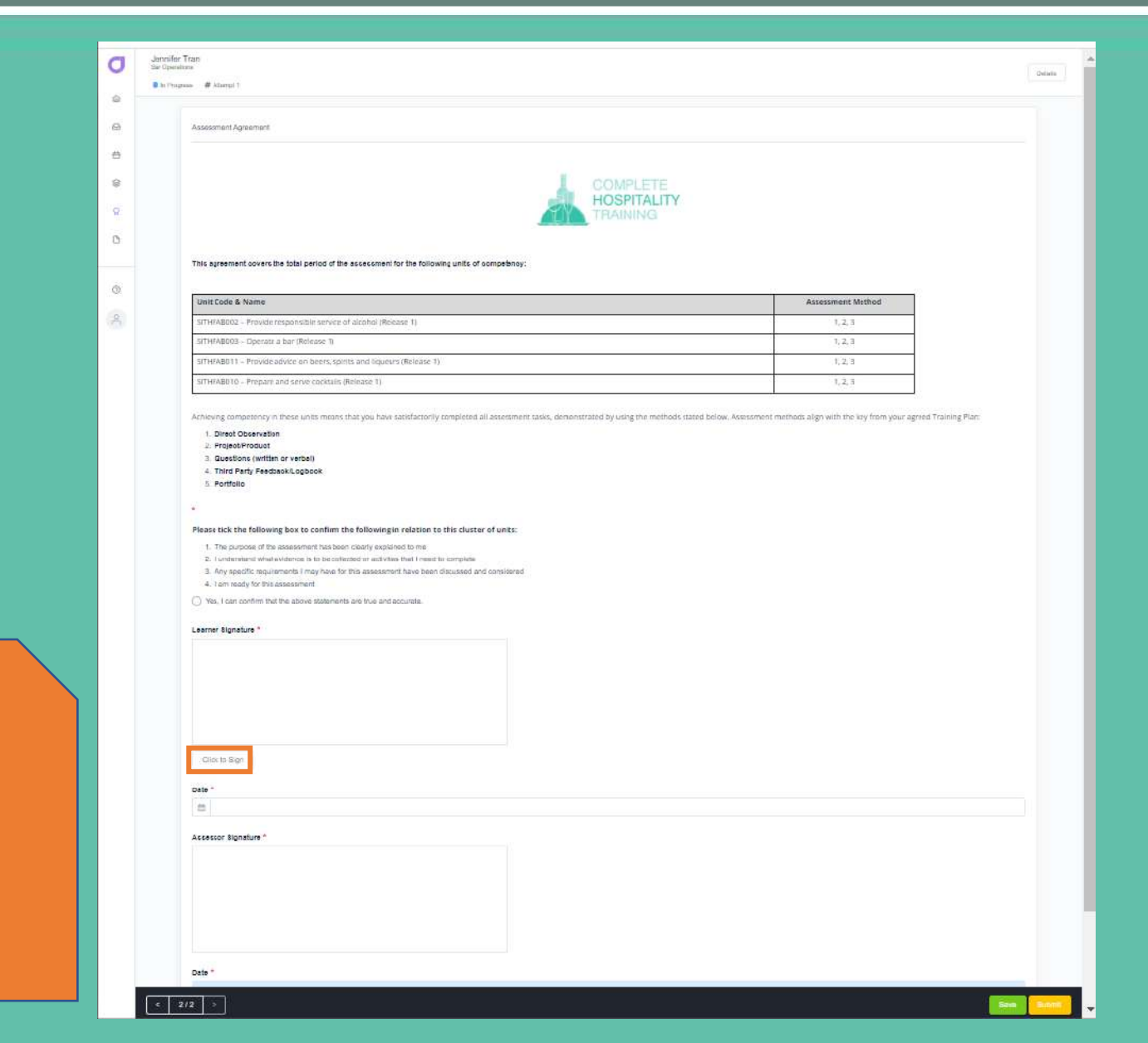

### **Click to sign**

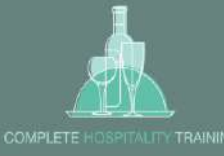

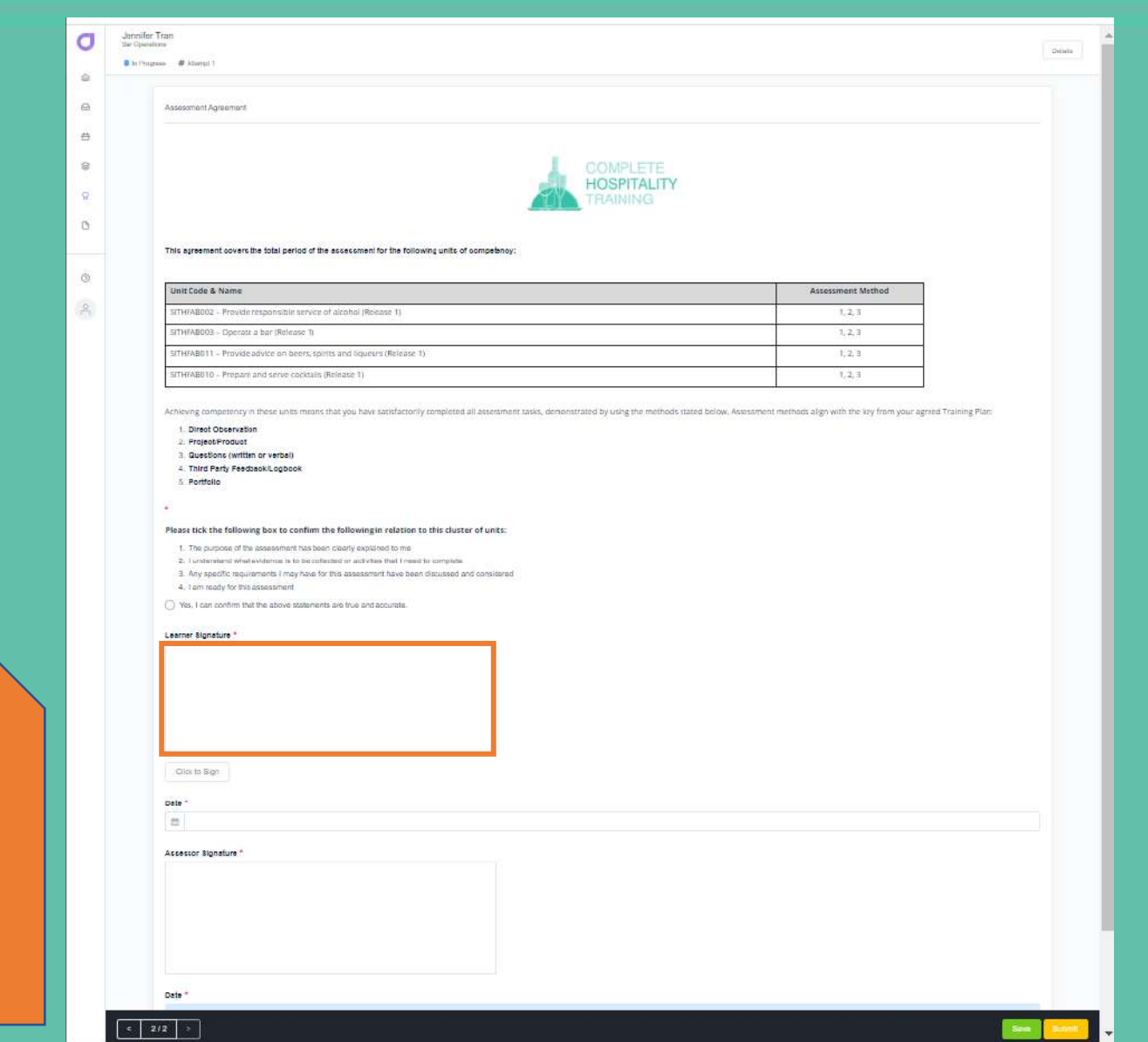

**Using your mouse and sign and click submit.**

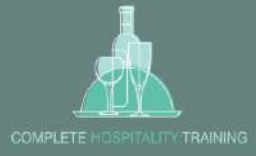

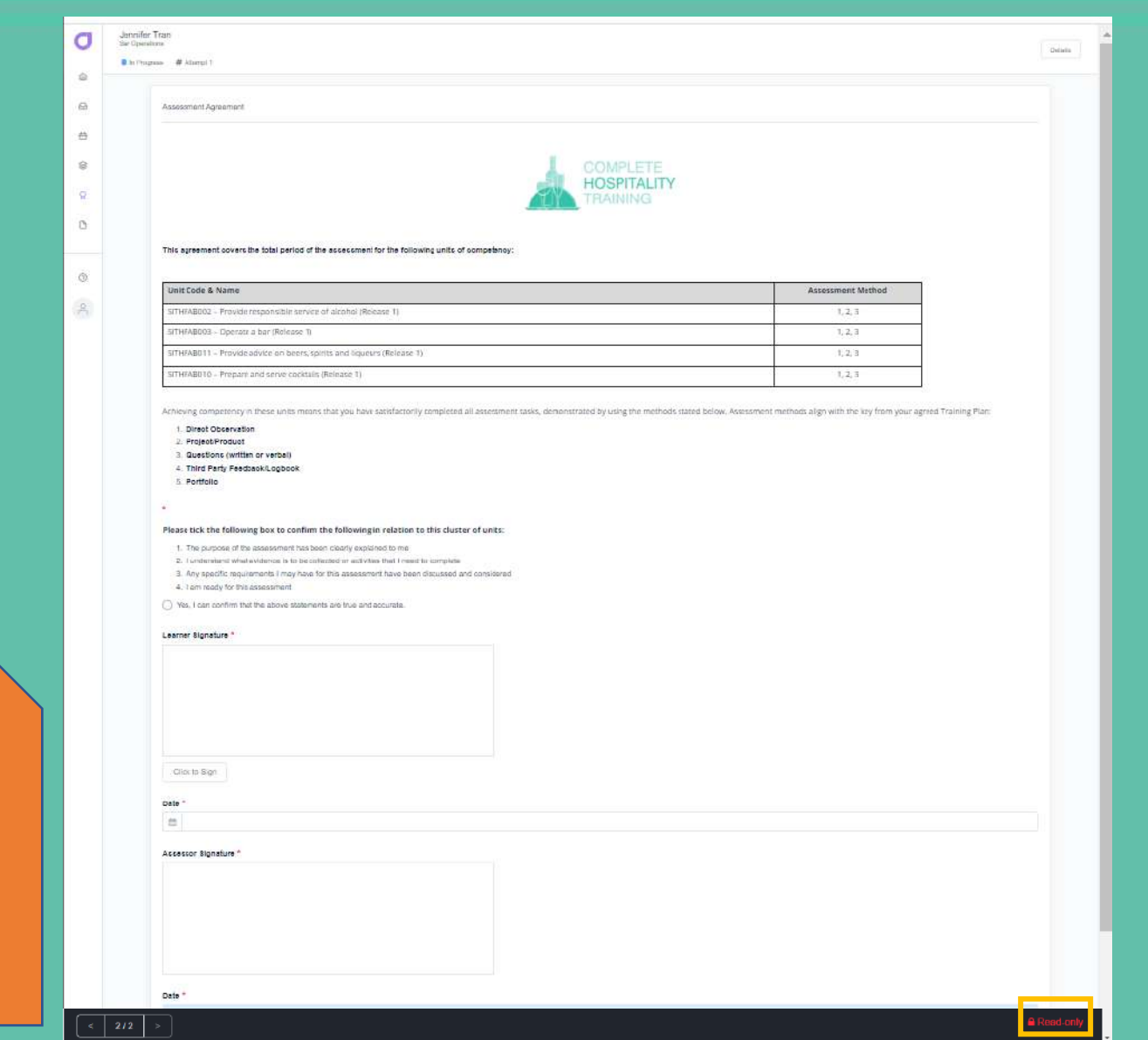

**Your file will become a "Read Only" once you click submit**

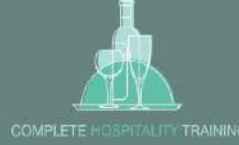

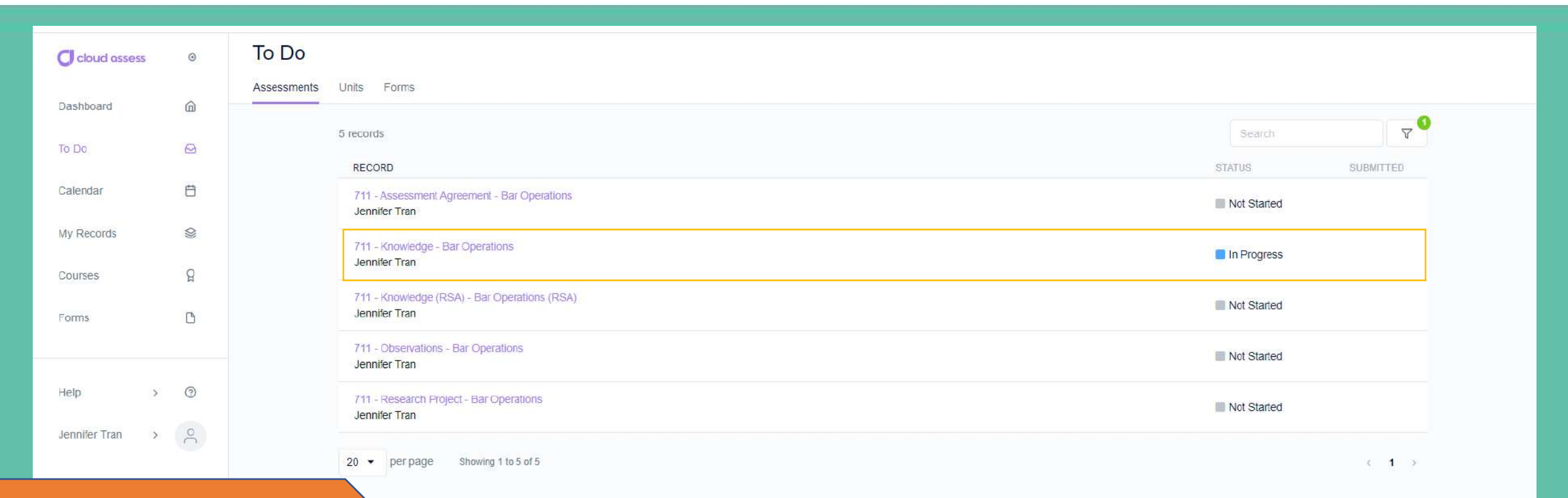

**Another example is 711 – Knowledge – Bar Operations**

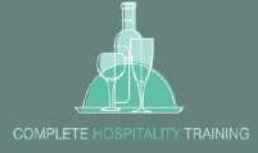

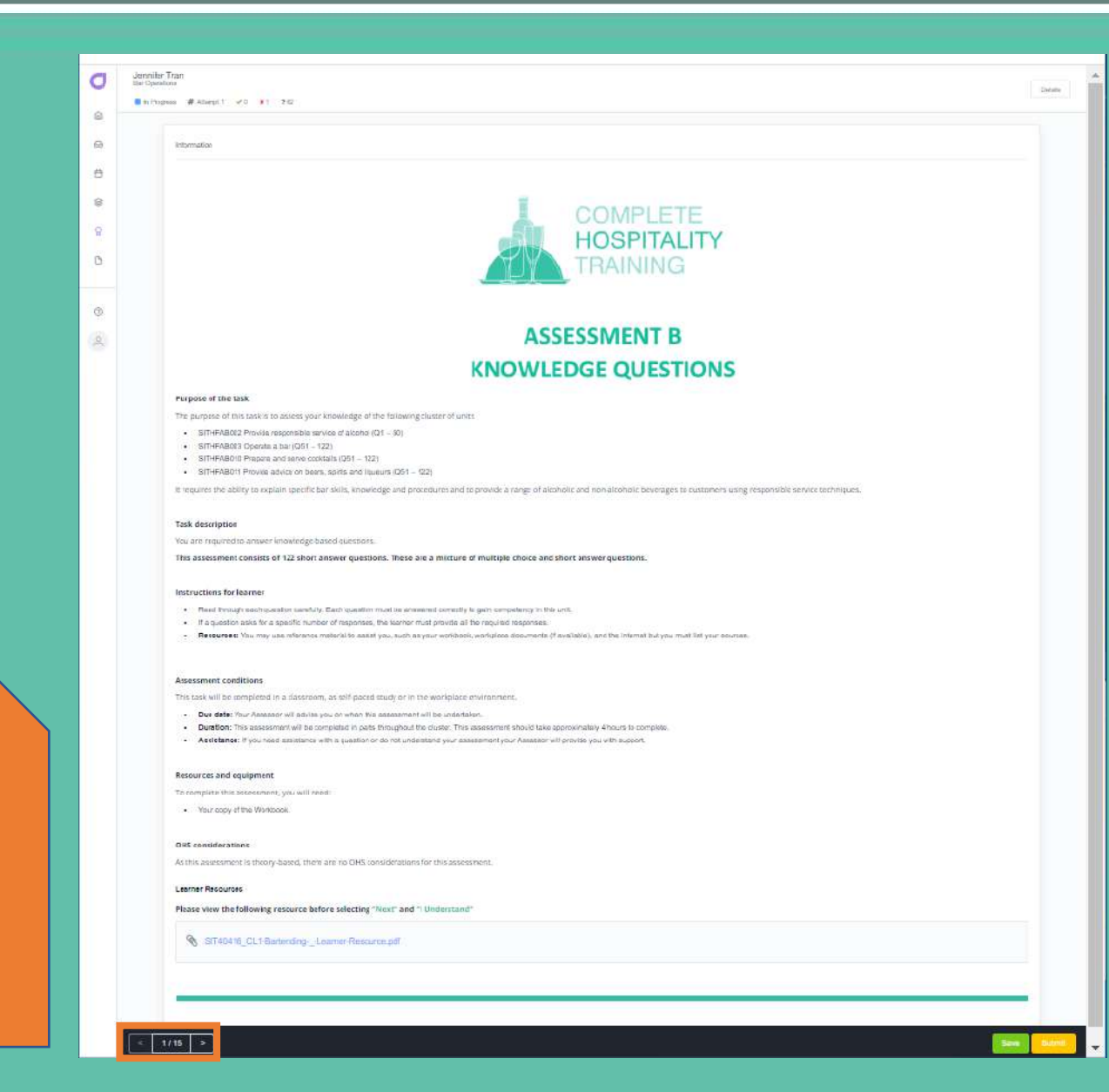

### **Read then navigate to the next page**

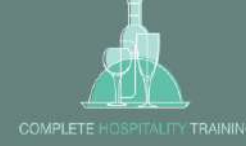

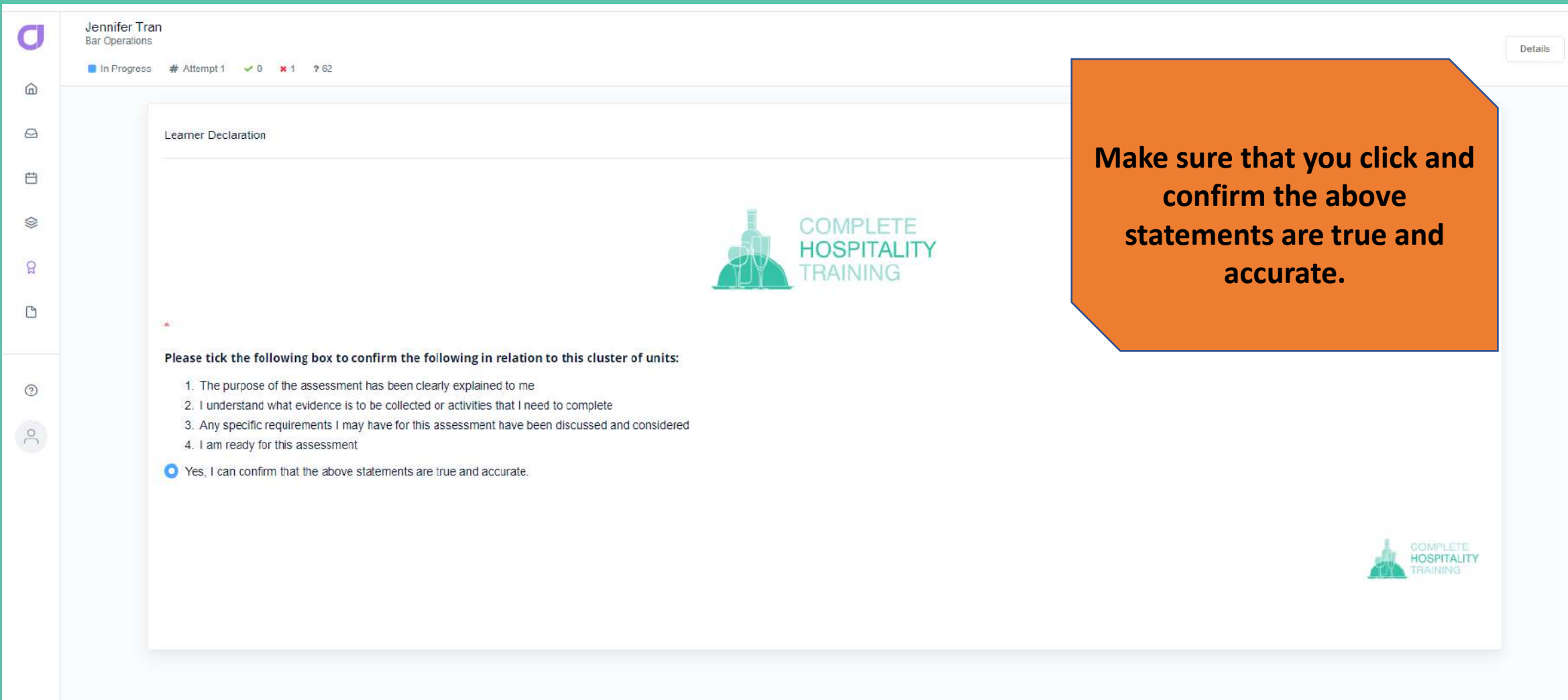

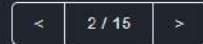

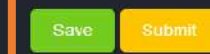

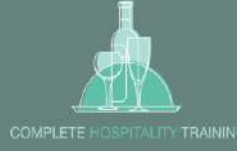

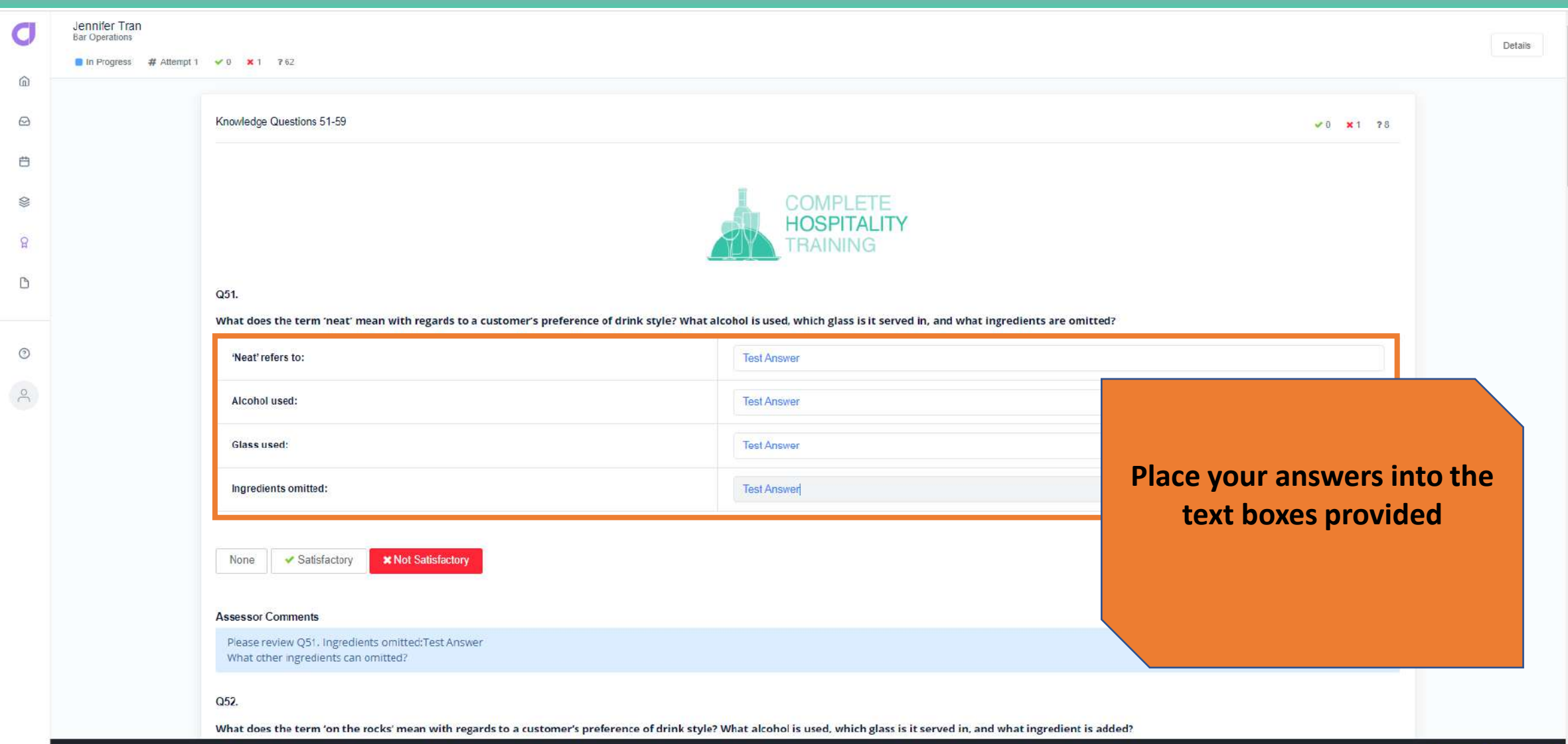

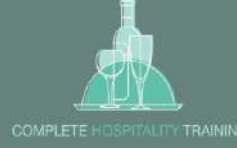

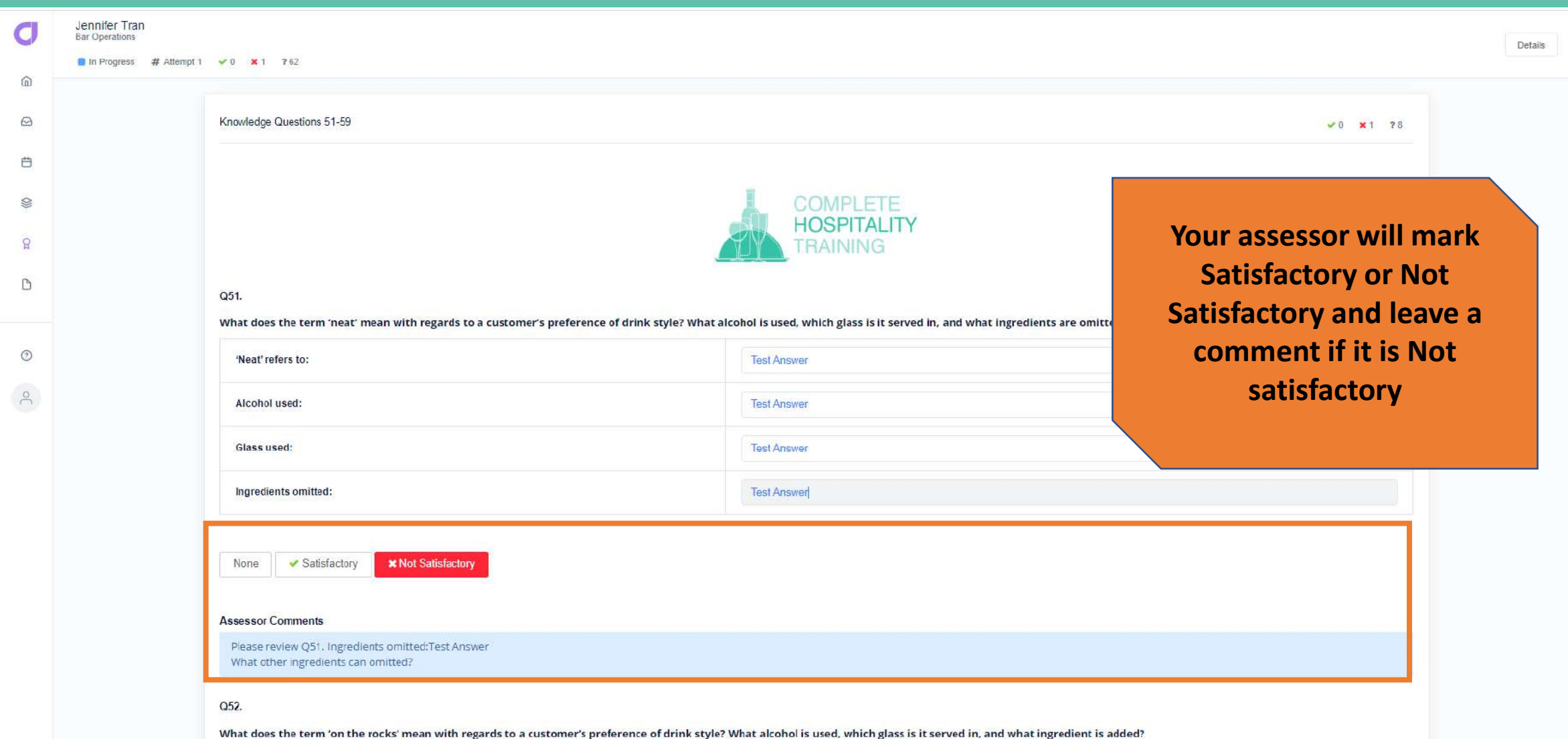

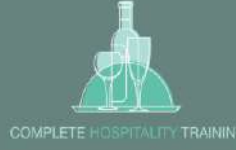

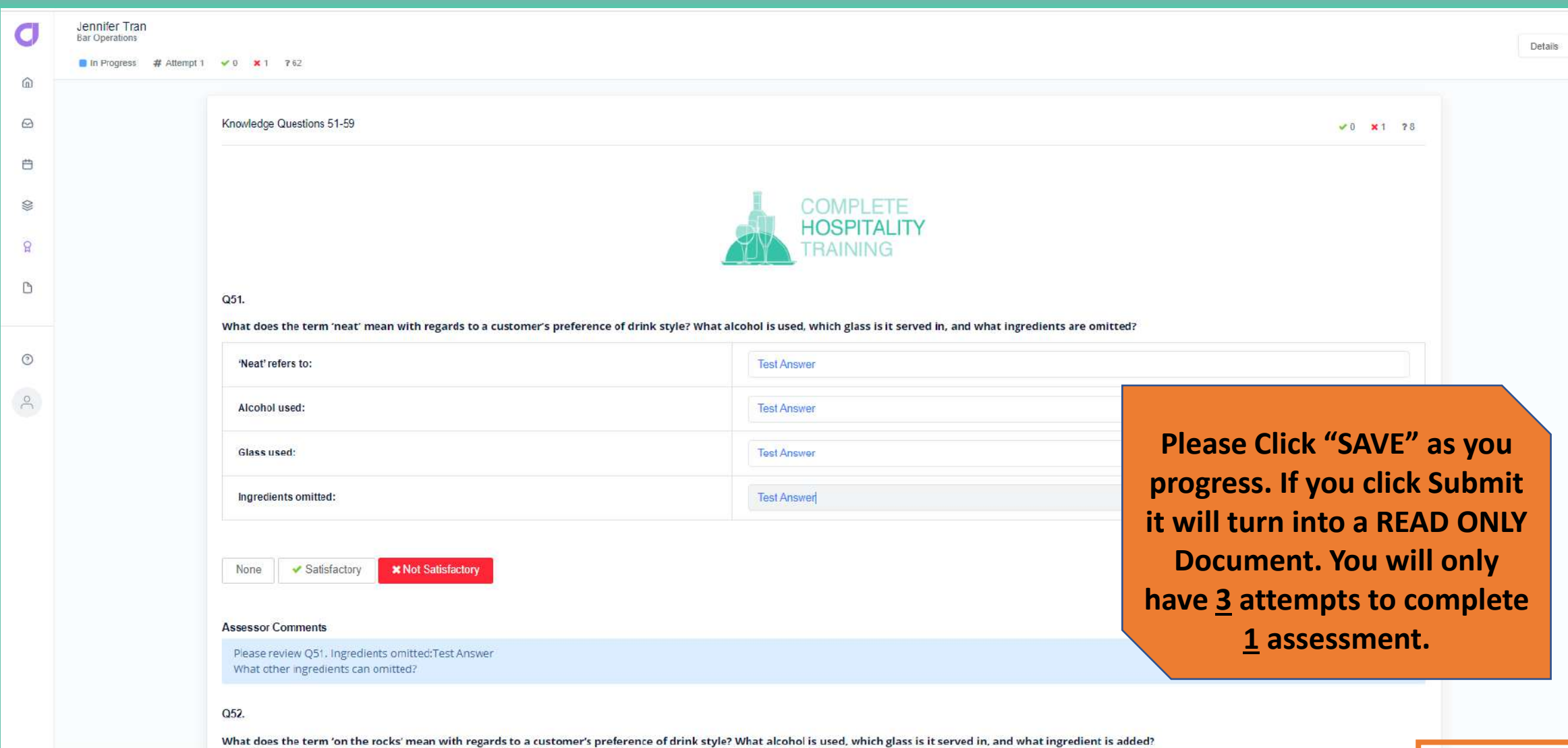

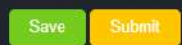

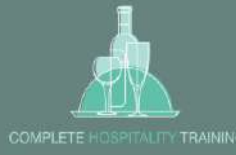

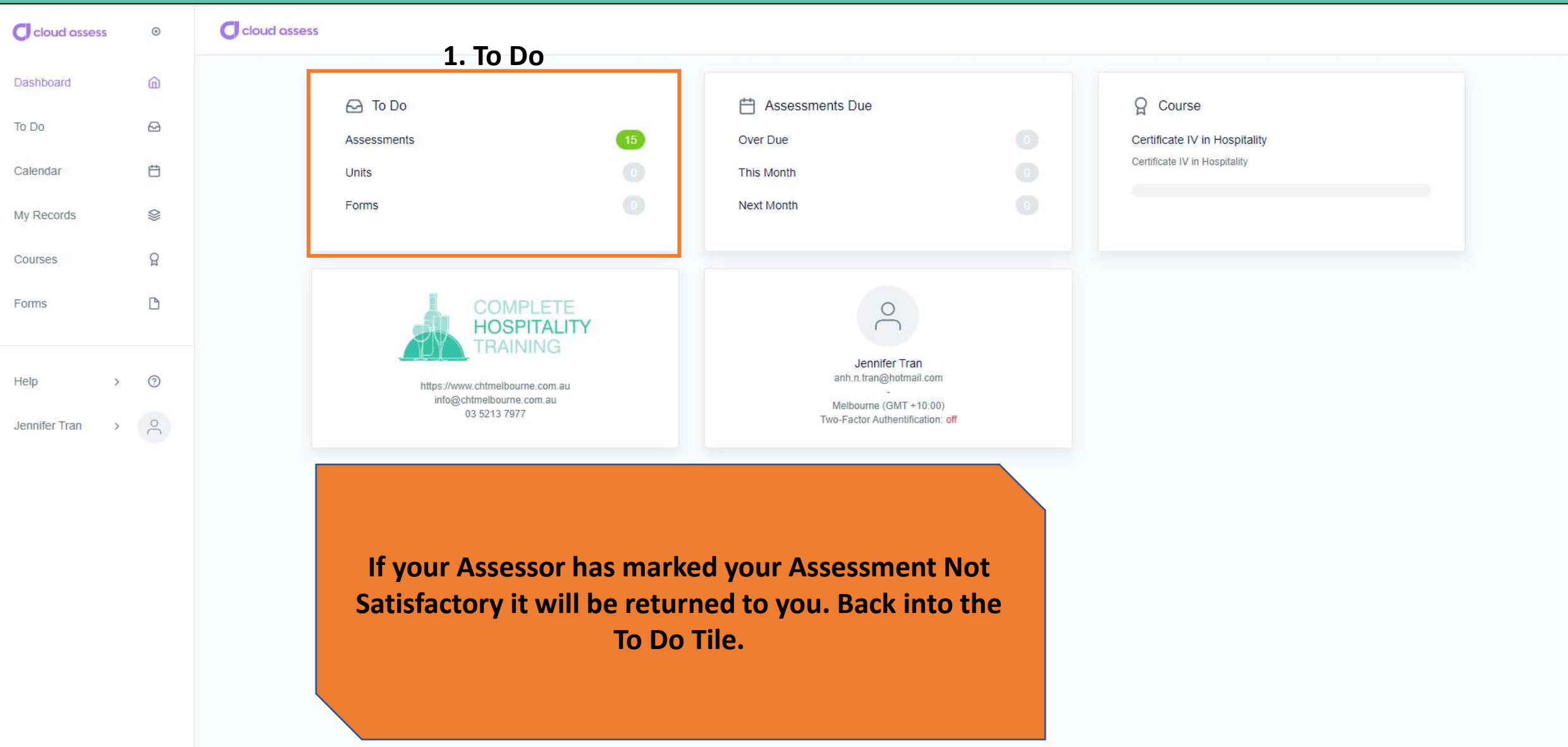